## <span id="page-0-0"></span>**Upload Dual (Enhanced) Video to Panopto**

Upload a recorded enhanced (multiple) video from your computer to Pantopto video.

This method requires use of either Internet Explorer (Windows) or Safari (Mac) with Silverlight installed.

## Step-by-step guide

In order to use Panopto as a SUNY Fredonia service:

- 1. Go to: [https://fredonia.hosted.panopto.com](https://fredonia.hosted.panopto.com/)
- 2. Sign in using the "Fredonia eServices" drop-down option
- 3. Click "Sign in"
- 4. Enter your eServices Username and Password
- 5. Click "Sign in"

After you have logged into the Panopto system and have been granted Creator access:

1. Select **My Folder** from the sidebar.

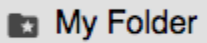

2. Select the subfolder where you wish to upload your file, or **Add folder.**

**Ed Add folder** 

3. Select the **Create** drop-down menu.

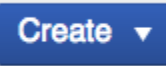

4. Select **Build a session** from the drop-down options.

Record a new session Record from your Mac or Windows PC Upload media Create new sessions by uploading video or audio Webcast -5) Prepare a webcast and share a link to it Scheduled recording Schedule once or create recurring recordings Build a session m Combine your slides, video, and audio New Folder In Get Started with Panopto or anywhere else

5. Fill in the information on screen and then select **Create and Edit** button.

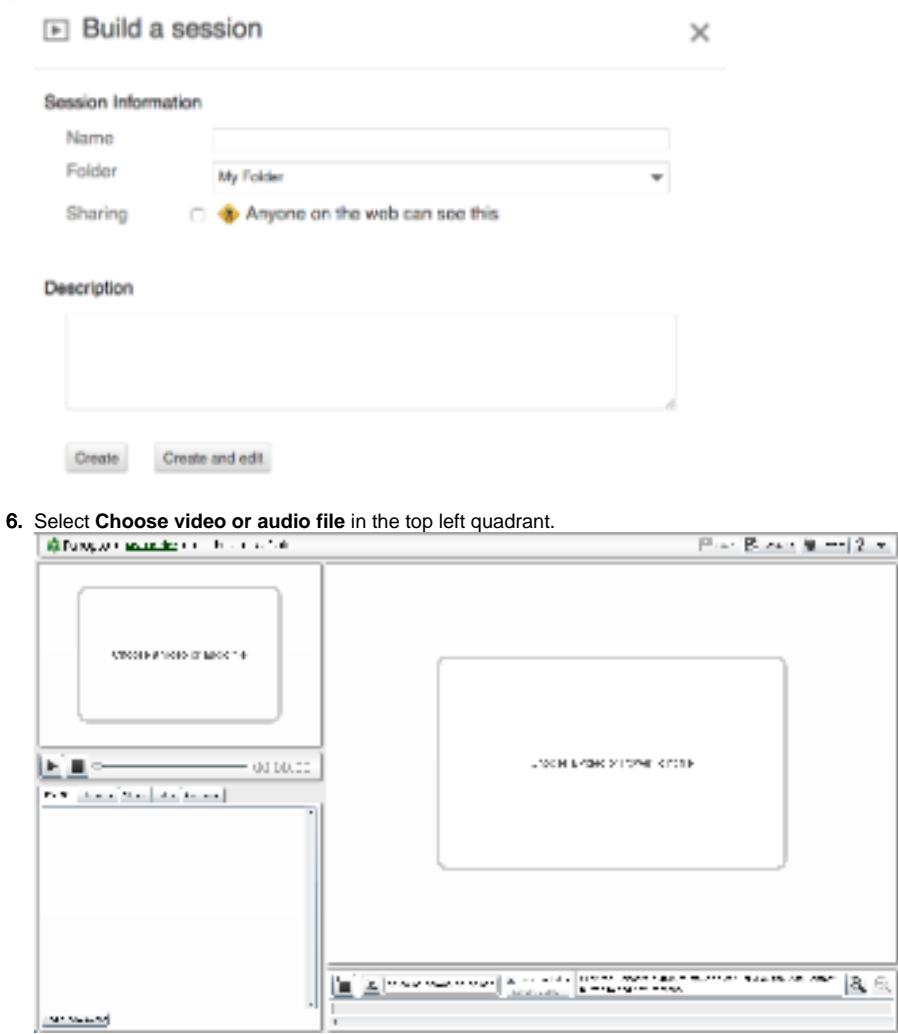

7. **Browse** your computer filesystem to find the audio or video (with audio) to upload, and select **Open.**   $-21$ 

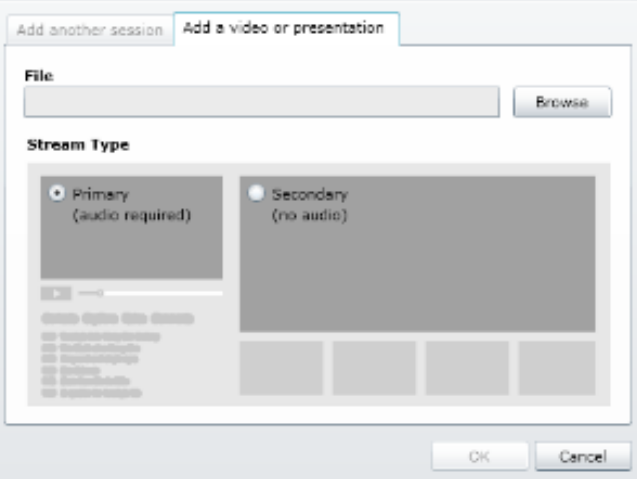

Select **OK** to start the upload.

8. You will see the progress of your upload (do not close window).

- 9. Select **Choose a video or Powerpoint file** to browse and select your video (without audio) to upload. Select Open then OK to start the upload.
- 10. Once uploads are complete, you will be able to edit the name and change sharing permissions.

11. Permissions should be set under **Share** for others to view video. Be sure to select button named **Save changes.**

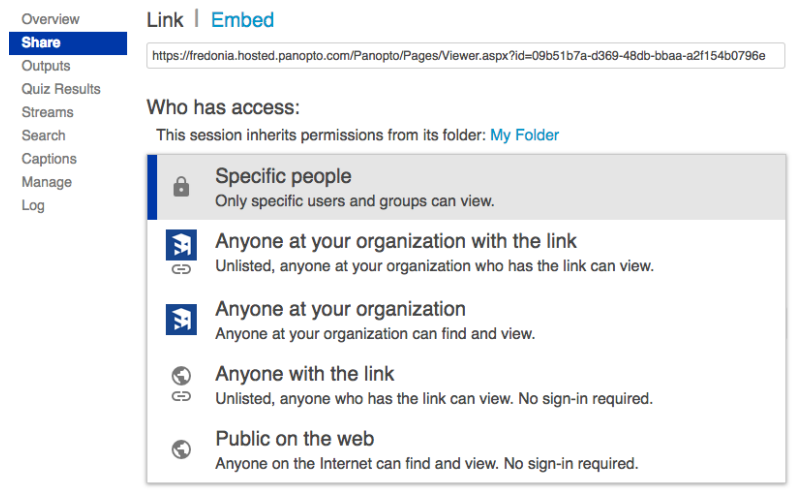

12. You can then copy the Link to share.

After processing is complete, you can edit the video.

Short URL to this page: [https://answers.fredonia.edu/x/\\$action.getTinyUrl\(\)](https://answers.fredonia.edu/x/$action.getTinyUrl())

## Related articles

- [How to log in to Panotpo in a browser](https://answers.fredonia.edu/display/SC/How+to+log+in+to+Panotpo+in+a+browser)
- [Sharing Panopto within courses](https://answers.fredonia.edu/display/SC/Sharing+Panopto+within+courses)
- [Upload Dual \(Enhanced\) Video to Panopto](#page-0-0)
- [Upload Audio and Video to Panopto](https://answers.fredonia.edu/display/SC/Upload+Audio+and+Video+to+Panopto)
- [Panopto Support](https://answers.fredonia.edu/display/SC/Panopto+Support)